# **Conrad sur INTERNET NOTICE www.conrad.fr**

**Version 03/04**

# **LOGICIEL GSOFT 3050**

**Code : 100507**

Cette notice fait partie du produit. Elle contient des informations importantes concernant son utilisation. Tenez-en compte, même si vous transmettez le produit à un tiers.

**Conservez cette notice pour tout report ultérieur !**

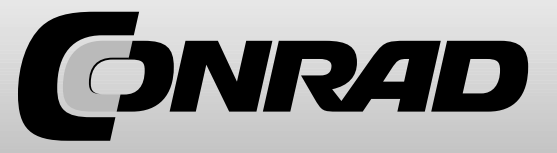

# **Note de l'éditeur**

Cette notice est une publication de la société Conrad, 59800 Lille/France. Tous droits réservés, y compris la traduction. Toute reproduction, quel que soit le type (p.ex. photocopies, microfilms ou saisie dans des traitements de texte électronique) est soumise à une autorisation préalable écrite de l'éditeur.

Reproduction, même partielle, interdite.

Cette notice est conforme à l'état du produit au moment de l'impression. **Données techniques et conditionnement soumis à modifications sans avis préalable.**

**© Copyright 2001 par Conrad. Imprimé en CEE.** XXX/03-04/SC

# **Contenu :**

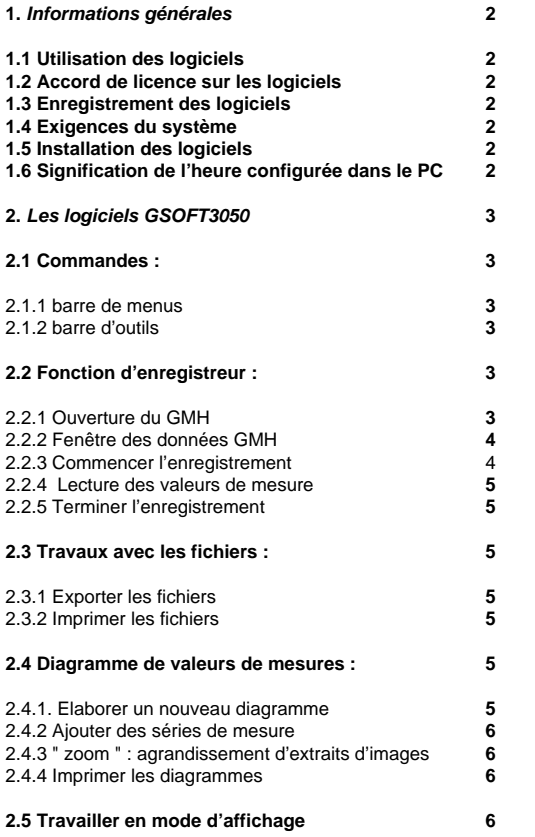

# **1. Remarques générales**

### **1.1 Utilisation des logiciels**

Ce mode d'emploi requiert des connaissances de base concernant l'utilisation d'un PC sous le système d'exploitation Windows. Dans le cas contraire, il est nécessaire, avant l'installation de vous familiariser avec les principales spécificités de Windows. (manuels,cours d'initiation, littérature technique).

#### **1.2 Accord de licence sur les logiciels**

Lisez attentivement l'accord de licence sur les logiciels qui se trouver sur le support de données ou

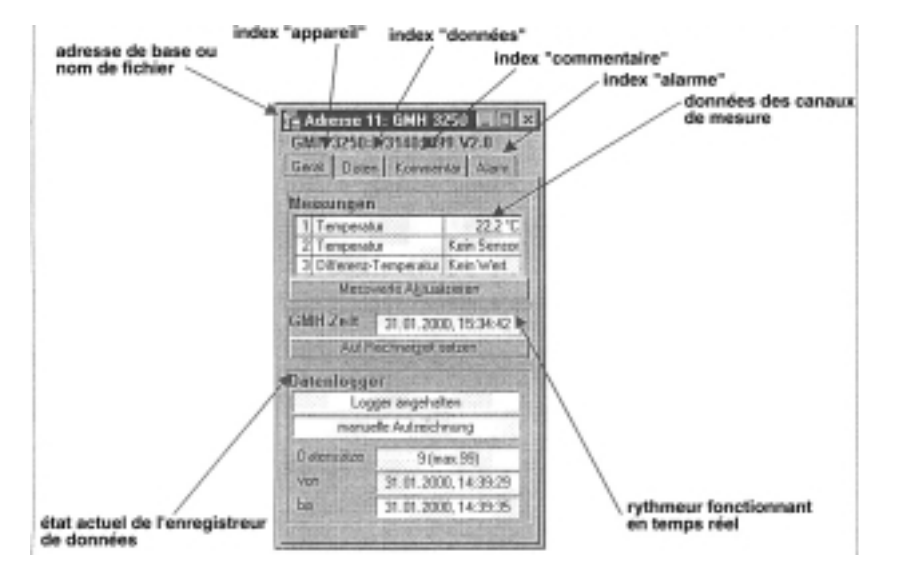

Contrôlez l'heure et le cas échéant les endroits.

#### **2.2.3 Démarrer l'enregistrement Attention !**

Lors du redémarrage d'un enregistrement, toutes les donnés enregistrées sont perdues. Lisez les données le cas échéant et mettez-les en mémoire.

Pour activer un nouvel enregistrement, sélectionnez " appareil de mesure / activer un nouvel enregistrement " ou sélectionnez le symbole correspondant dans la barre d'outils. Une sélection des enregistreurs qui peuvent être activés apparaît. Schéma (6)

Les GMH cochés sont activés Sélection du type d'enregistrement :

• Enregistreur manuel : Le GMH enregistre les données lorsque la touche 6 (store) est enfoncée.

• Enregistreur cyclique : Le GMH enregistre les données avec l'intervalle sélectionné. L'enregistrement s'arrête dès que la mémoire est pleine.

• Désactiver l'enregistreur : Le GMH se comporte comme un appareil standard sans enregistreur, la touche 6 produit un " blocage " de la valeur d'affichage 'HLD'.

sur l'emballage. L'ouverture de l'emballage atteste que vous approuvez les accords.

**1.3 Enregistrement des logiciels** 

**Faites vous enregistrer ! Cela en vaut la peine !**

#### **En tant que client enregistré, vous bénéficiez des avantages suivants :**

• Soutien technique : Les clients fichés uniquement bénéficient du soutien technique concernant le programme.

• Offres (à un prix avantageux) concernant la mise à jour (valables uniquement pour les clients enregistrés).

• Informations actuelles : Notre palette de produit est constamment mise à jour. En tant que client enregistré, vous êtes informé à temps sur toutes les nouveautés.

#### **Votre avis nous intéresse** :

Faites nous part de vos souhaits et de vos propositions d'amélioration. Votre avis compte et peut influencer la prochaine version. Un formulaire pour l'enregistrement est joint à la livraison. Remplissez-le et faxez-le nous.

#### **1.4 Exigences du système :**

- PC compatible avec IBM (Pentium ™)
- Mémoire du disque dur de 20 MB min.
- Lecteur de CD-ROM
- Mémoire de travail de 32 MB min.
- Windows™ 95, 98, NT, 4.0 (avec pack service 3.0) ou supérieur
- Souris
- Interface de série

• Adaptateur d'interface (par ex. GRS 3100 pour un appareil de mesure manuel GMH3xxx, GRS3104 pour max. 4 GMH3xxx).

#### **1.5 Installation des logiciels :**

- Démarrer Windows™
- Mettre le CD-ROM dans le lecteur de CD-ROM
- " exécuter " dans démarrer et choisir le menu

• Entrez " d:/ setup ; (le d sert de lettre pour votre lecteur de CD ROM) et appuyez sur la touche entrée. Si la lettre " d " ne correspond pas à votre lecteur de CD-ROM , vous devez " appeler " la lettre correspondante.

• Suivez les consignes concernant l'installation du programme.

• Un nouveau groupe de programmes avec le symbole de programmes suivant a été mis au point petit schéma 0

• Un double clic sur ce symbole permet de démarrer le logiciel.

• Démarrez le programme, sélectionnez la langue souhaitée, et l'interface, à laquelle vous avez branché votre adaptateur d'interface.

#### **1.6 Signification de l'heure configurée dans le PC :**

#### **Attention !**

Les appareils de la série GMH3000 possédant la fonction d'enregistreur ont un rythmeur fonctionnant en temps réel.

Celle-ci peut être réglée à partir de l'heure configurée dans le PC. Afin de pouvoir régler l'heure correctement, il faut que l'heure soit exacte. En cas de besoin, corrigez la à l'aide de la gestion des systèmes.

### **2. Le logiciel GSOFT3050 :**

Le logiciel GSOFT3050 permet de se servir de la fonction d'enregistreur des appareils de mesure manuels appartenant à la série GMH3000, GMH3250 ET GMH3350 ils sont tous caractérisés par GMH). Les enregistrements peuvent ainsi être démarrés, stoppés, lus et représentés. Il est possible d'utiliser en même temps des appareils de mesure manuels dont les données figurent dans un diagramme commun.

#### **2.1 Eléments d'utilisation :**

#### **2.1.1 Barre de menu**

Sur la barre de menu toutes les fonctions de programmes sont accessibles. Le contenu de la barre de menu dépend de l'état du programme.

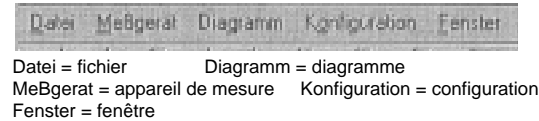

#### **2.1.2 Barre d'outils**

Afin de rendre l'utilisation de votre logiciel agréable, la plupart des fonctions du logiciel sont résumées dans la barre d'outils. Le contenu de la barre d'outils dépend de l'état du programme.

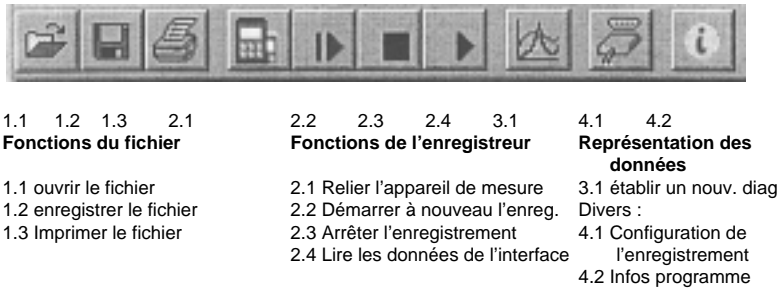

Si le pointeur de souris bouge sur le symbole, une description de la fonction s'affiche.

#### **2.2 Fonction de l'enregistreur :**

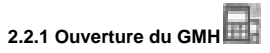

• Reliez l'adaptateur d'interface avec le GMH et allumez-le.

• Si vous souhaitez relier plusieurs GMH à un câble d'interface :

• Réglage de l'adresse de base de la GMH (valable uniquement par les appareils plus récents, voir le mode d'emploi de la GMH) via le menu, de façon à ce que tous les appareils aient des adresses différentes.

• Menu appareil de mesure / ouvrir sélection ou cliquer dans la barre d'outils pour sélectionner le symbole correspondant.

• Le GSOFT3050 recherche à présent les appareils de mesure qui sont reliés.

• Les GMH trouvés sont affichés de la façon suivante :

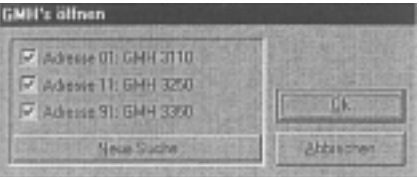

Si cela n'est pas le cas, vérifiez à nouveau :

• Le GMH est il bien allumé et relié à l'adaptateur d'interface ?

- La bonne interface a-t-elle été sélectionnée ? (" configuration / interface ")
- Le câble de l'interface est-il relié au bon câble du PC ?
- Pour les GRS3104 ; Est-ce que la tension d'alimentation est OK ?
- Si vous avez plusieurs appareils : les adresses de base sont-elles bien différentes ?

Les GMH cochées sont ouvertes avec " OK ". Chaque GMH est représenté par sa propre fenêtre.

**2.2.2 Fenêtre des données GMH**